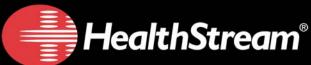

# Completing the American Academy of Pediatrics Neonatal Resuscitation Program TM Online Examination, 6th Edition

Student Guide

The HealthStream Learning Center

HealthStream, Inc.

209 10th Avenue South | Suite 450 | Nashville, TN | 37203

| NRP Exam Rules and Policies                                                                               |   |
|----------------------------------------------------------------------------------------------------|---|
| Review Before Taking the Exam Required Lessons Taking the Exam Passing the Exam Timing Issues to Consider |   |
| Passing the Exam Timing Issues to Consider                                                                |   |
| tarting the Exam                                                                                          |   |
| Assigned                                                                                                  | 3 |
| Self-Enrolled                                                                                             |   |
| After Completion                                                                                          | 3 |
| E Credit                                                                                                  | 4 |
| Adding License Information                                                                                |   |

# About This Guide

This guide is for clinicians who are required to take the American Academy of Pediatrics (AAP) Neonatal Resuscitation Program<sup>TM</sup> (NRP<sup>TM</sup>) Online Examination, 6th Edition ("the exam") through the HealthStream Learning Center. The guide covers the rules and policies with which you should be familiar before taking the exam, as well as how to access the exam.

# NRP Exam Rules and Policies

These rules are also included as a learning activity within the course.

### **Review Before Taking the Exam**

• There are no review activities or materials in the exam course. You are expected to have studied the *Textbook of Neonatal Resuscitation, 6th Edition* before beginning the online exam.

### **Required Lessons**

- There are nine lessons in the exam. Successful completion of lessons 1 through 4 and lesson 9 is required by the AAP.
- Your organization can also require you to pass any or all of lessons 5 through 8.

### Taking the Exam

- If you want to take optional lessons, you should do so before finishing the required lessons.
   Once all required lessons have been passed, the exam is considered complete and no other lessons can be accessed.
- A lesson is not scored until you click the Submit button. Before submitting a lesson for grading, you can skip questions and go back to them later, or change your answers to any question.
- After a lesson is passed, a screen will display any questions that were missed. You can
  print this screen for review with an instructor. This is the only opportunity to print the
  missed questions. Feedback for missed questions are not displayed if the you fail the lesson.

### Passing the Exam

- A minimum score of 80% is required to pass a lesson.
- All required lessons must be passed to pass the exam.
- If you fail a lesson, you can retake it once.
- If you fail a required lesson twice, you fail the entire exam, and another exam license must be purchased. If you fail, consult your organization's policy on exam failure before retaking the exam: you may be responsible for the cost of the additional license.

### **Timing Issues to Consider**

- After beginning the exam, you have 14 days to complete it. After 14 days, the test becomes invalid and another exam must be purchased.
- After passing the exam, you must attend the NRP instructor-led course within 30 days. After 30 days, the exam becomes invalid and must be retaken, which requires the purchase of a new exam.

# Starting the Exam

The exam is delivered as a course. Your organization can either assign it to you, in which case you are automatically enrolled, or you may need to enroll yourself through the course catalog.

# Assigned

Your organization can assign the exam to you. Assigned courses appear in the **Assigned Learning** section of the *My Learning* page.

## To begin an assigned exam:

- 1. Click the **My Learning** tab to open the *My Learning* page.
- From the Assigned Learning section, click the exam name to open the course details page.
- 3. Click the name of the first learning activity to begin the exam.

If you do not complete the exam in a single session, you can resume it later by clicking the **My Learning** tab to open the *My* **Learning** page, and then clicking the exam name from the **Assigned Learning** section.

# Self-Enrolled

If your organization does not assign the exam, you will be required to self-enroll.

### To self-enroll:

- 1. Click the **Catalog** tab to open the course browser page.
- 2. Type NRP in the text box.
- 3. Click the magnifying glass button to search the catalog.
- 4. From the search results list, click the NRP™ Online Examination, 6th Edition link to open the course overview page.
- 5. Click the **Enroll in this Course** button to open the course details page.
- 6. Click the first learning activity link to start the exam.

If you do not complete the exam in a single session, you can resume it later by clicking the **My Learning** tab to open the *My* **Learning** page, and then clicking the exam name from the **Elective Learning** section.

# After Completion

When you complete the exam, it moves from the *My Learning Page* to the *My Transcript* page.

# **CE** Credit

To receive CE credit for the exam, you must enter your discipline and license information into the system.

# Adding License Information

## To add information for a professional license

- 1. On the *My Profile* page, click **Manage Discipline and License Information** to view the *Discipline/License Information* page.
- 2. Click Add Discipline/License. The Add Discipline/License page appears.
- 3. From the **Country** list, select the country in which you are licensed.
- 4. In the **State** list, select the state in which you are licensed.
- 5. In the **Discipline** list, select your license discipline.
- 6. In the License Number box, enter your license number.
- 7. In the Expiration Date box, enter the expiration date of your license. Note: Although License Number and Expiration Date are not required fields, some CE accrediting/ approving bodies require this information on CE certificates. For your license number and/ or expiration date to appear on certificates you have earned for CE course completion, you must enter your license number and/or license expiration date.
- 8. Click **Save** to save your license information to the system. If you have more than one professional license, you can click **Add Discipline/License** and follow the steps above to enter another license.